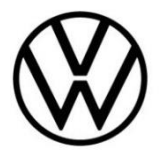

# **Discover Pro Gen.1&2 (MIB)**

Update Kartenmaterial

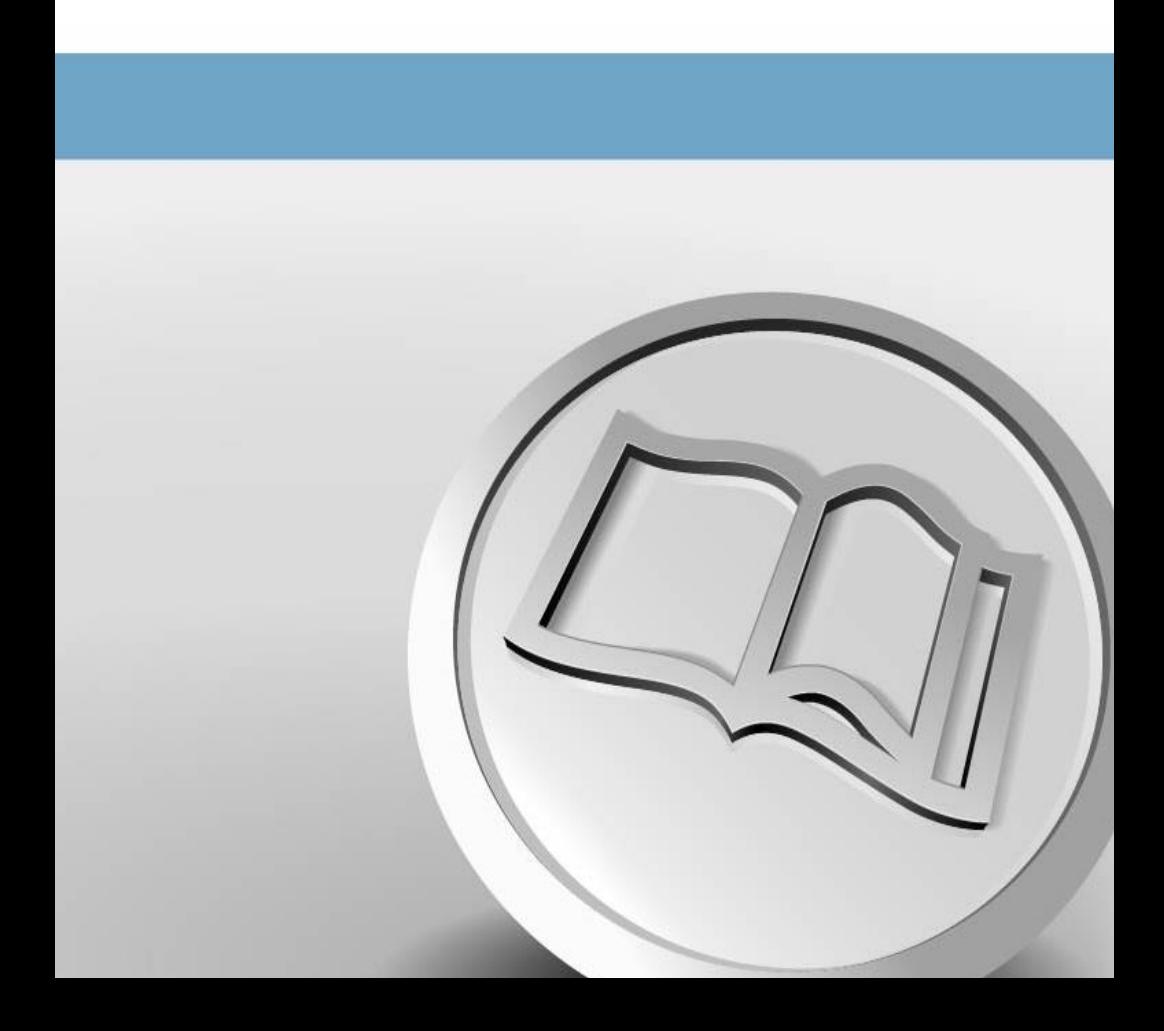

## **Update Kartenmaterial**

### **Voraussetzungen für das Navigationskarten-Update**

- Sie benötigen für ein Update Ihrer Navigationsdaten eine SD-Karte mit mindestens 64 GB Speicherplatz. Volkswagen empfiehlt den Einsatz einer Class 10 SDHC Karte, die frei im Handel erhältlich ist.
- Unter dem Betriebssystem Windows benötigen Sie das Datenkompressionsprogramm "7-Zip". Das Programm erhalten Sie auf der Website des Herstellers. Sollten Sie ein anderes Betriebssystem nutzen, ist ein Programm zum Entpacken erforderlich, welches das Dateiformat ...7z" unterstützt.
- Das Kartenmaterial benötigt mehr als 32 GB Speicherplatz. Dieser Platz muss auf der Festplatte Ihres Computers mindestens verfügbar sein. Damit Ihr Computer so große Dateien verarbeiten kann, muss die Festplatte im NTFS-Format formatiert sein. Dies ist bei neueren Computern Standard, bei älteren überprüfen Sie dies im Explorer mit Rechtsklick auf das entsprechende Laufwerk unter dem Menüpunkt "Eigenschaften".

#### **Versionsstand prüfen**

Den Versionsstand des Kartenmaterials prüfen Sie in Ihrem Discover Pro über die Taste "MENÜ". Betätigen Sie auf Ihrem Display die Option "Setup" und wählen Sie den Punkt "Systeminformationen".

Vergleichen Sie die unter "Datenbasis Navigation" angegebenen Daten mit den auf unserer Internetseite www.volkswagen.de und prüfen Sie, ob eine neue Version zur Verfügung steht.

#### **Download des neuen Kartenmaterials**

- Rufen Sie für den Download die Internetseite http://webspecial.volkswagen.de/maps/de/ de/index.html auf. Nach dem Einloggen in das myVolkswagen-Portal und Auswahl des entsprechenden Fahrzeuges und Radio-/Navigationssystems wird Ihnen das passende Kartenmaterial zur Verfügung gestellt. Aufgrund des großen Datenumfangs empfiehlt sich der Einsatz eines Download Managers. Abhängig von der Geschwindigkeit Ihres Internetanschlusses kann der Download mehrere Stunden dauern. Die heruntergeladene Datei befindet sich im 7z-Format.
- Laden Sie die komplette Datei der neuen Version herunter und legen Sie diese in einem separaten Ordner (zum Beispiel "Kartenupdate") auf Ihrem Computer ab.

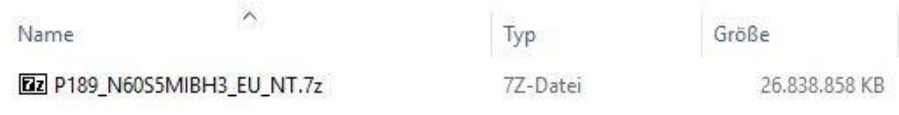

**Abb. 1** Stand Kartenmaterial Europa November 2020

 Die Datei zeigt vor dem Dateinamen das Symbol des zugewiesenen Programmes. Ist kein Programm dem Datei-Typ zugeordnet wird ein "leeres Blatt" als Symbol angezeigt ⇒ Abb. 1.

### **(1)** HINWEIS

**Computer mit Windows-Betriebssystem haben in der Regel eine vorkonfigurierte Energiesparfunktion, wodurch der Computer nach einer gewissen Zeit in den Ruhezustand wechselt, wenn keine Eingabe mehr erfolgt. Dadurch kann ein laufender Download abgebrochen werden oder das Kartenmaterial wird unvollständig heruntergeladen. Daher** 

empfehlen wir, die Einstellung des Ruhezustands für die Dauer des Downloads auf "Nie" zu **stellen.**

#### **SD-Karte vorbereiten**

- Schieben Sie den Schalter an der SD-Karte auf die Position "unlock". Legen Sie nun die SD-Karte in den SD-Kartenslot Ihres Computers ein.
- Löschen Sie alle auf der SD-Karte vorhandene Dateien oder formatieren Sie Ihre SD-Karte neu. Es dürfen sich keine anderen Dateien auf der SD-Karte befinden.
- Die SD-Karte muss im Format "exFAT" oder "NTFS" formatiert sein, damit diese vom Discover Pro erkannt wird.

Die Durchführung der Formatierung ist abhängig vom Betriebssystem. Unter Windows müssen Sie das Laufwerk der SD-Karte aufrufen und über die rechte Maustaste "formatieren" anklicken. Bei anderen Betriebssystemen erhalten Sie die Informationen über den Hersteller.

#### **Kartenmaterial entpacken**

### **A** ACHTUNG

**Wird das Kartenupdate mit dem Apple® Betriebssystem OS X durchgeführt, kann es vorkommen, dass das Discover Pro die Navigationsdaten nicht erkennt beziehungsweise fehlerhaft darstellt. Dies ist auf eine meist unzureichende Kompatibilität zwischen dem**  Programm "7-zip" und dem Betriebssystem OS X zurückzuführen. Hinzu kommt, dass das **Betriebssystem OS X die Angewohnheit hat, auf externen Datenträgern versteckte Zusatzdateien anzulegen. Daher empfehlen wir für OS X Nutzer das Entpackprogramm "Keka". Um die eventuell vorhandenen versteckten Dateien zu entfernen, empfehlen wir das**  Programm "CleanMyDrive".

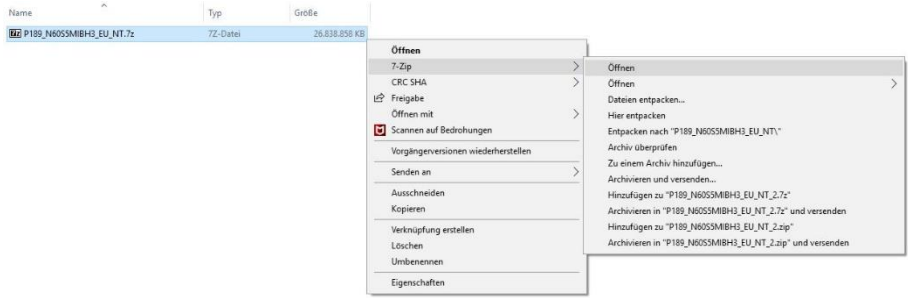

#### **Abb. 2** Pfad zum entpacken

Klicken Sie mit der rechten Maustaste auf die Datei mit der Endung "7z". In dem darauf erscheinenden Fenster wählen Sie "7-Zip" aus und klicken anschließend im nächsten Fenster auf "Öffnen" ⇒ Abb. 2.

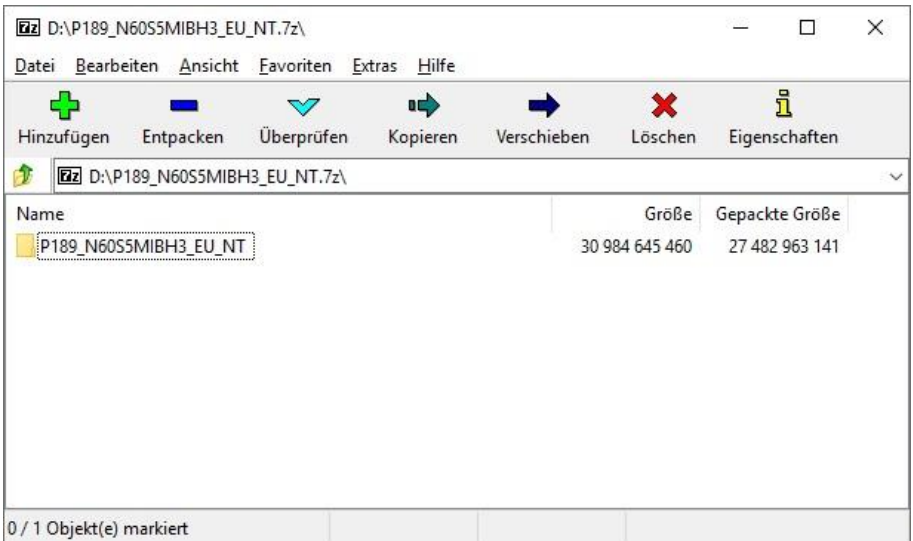

**Abb. 3** Archivinhalt (Kartenmaterial Europa November 2020)

| [72 D:\P189_N60S5MIBH3_EU_NT.7z\P189_N60S5MIBH3_EU_NT\<br>Bearbeiten Ansicht Favoriten<br>Datei<br>Extras<br>Hilfe |            |                           |             |              |                | п                  | ×            |
|----------------------------------------------------------------------------------------------------|------------|---------------------------|-------------|--------------|----------------|--------------------|--------------|
| Ф<br>Hinzufügen<br>Entpacken                                                                                       | Überprüfen | $\Rightarrow$<br>Kopieren | Verschieben | ×<br>Löschen |                | i<br>Eigenschaften |              |
| D:\P189_N60S5MIBH3_EU_NT.7z\P189_N60S5MIBH3_EU_NT\                                                                 |            |                           |             |              |                |                    | $\checkmark$ |
| Name                                                                                                    |            |                           |             | Größe        |                | Gepackte Größe     |              |
| 26 279 274 309<br>Mib <sub>1</sub>                                                                                 |            |                           |             |              | 23 096 240 997 |                    |              |
| 4705370247<br>Mib <sub>2</sub>                                                                                     |            |                           |             |              | 3 939 053 937  |                    |              |
| metainfo2.txt                                                                                                    |            |                           |             | 904          |                | 447 668 207        |              |
|                                                                                                    |            |                           |             |              |                |                    |              |
|                                                                                                    |            |                           |             |              |                |                    |              |
|                                                                                                    |            |                           |             |              |                |                    |              |
|                                                                                                    |            |                           |             |              |                |                    |              |
|                                                                                                    |            |                           |             |              |                |                    |              |
| 0 / 3 Objekt(e) markiert                                                                                           |            |                           |             |              |                |                    |              |

**Abb. 4** Ordnerinhalt (Kartenmaterial Europa November 2020)

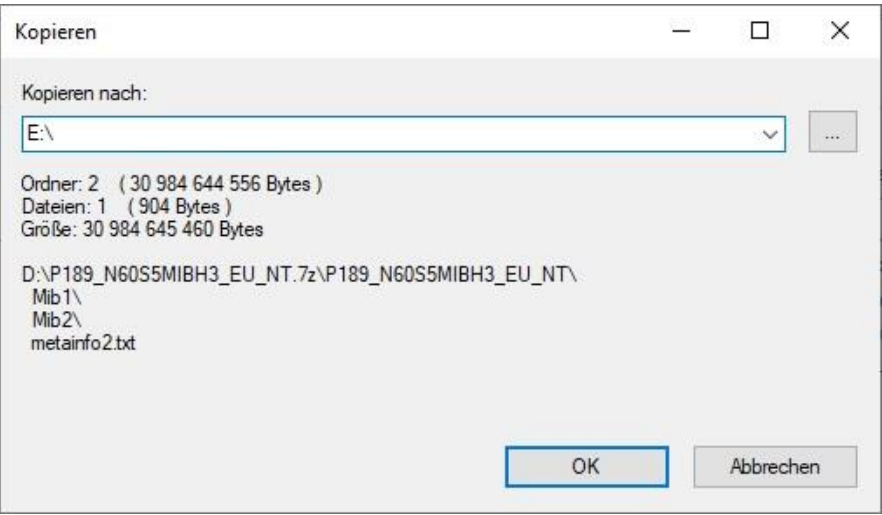

**Abb. 5** Zielpfad, als Beispiel E:\

- Im nachfolgenden Fenster ⇒ Abb. 3 öffnen Sie den Ordner "P189\_N60S5MIBH3\_EU\_NT" durch einen Doppelklick. In dem darauf folgenden Fenster ⇒ Abb. 4 wählen Sie den Punkt "Entpacken" aus. Anschließend ⇒ Abb. 5 wählen Sie den Laufwerksbuchstaben des SD-Kartenslots aus, in dem sich die SD-Karte befindet, auf der das Kartenmaterial entpackt werden soll. Alternativ kann das Kartenmaterial auch auf den Computer entpackt und anschließend auf die SD-Karte verschoben werden.
- Nach dem erfolgreichen Entpackvorgang entnehmen Sie bitte die SD-Karte aus dem SD-Kartenslot. Schieben Sie nun den Schalter an Ihrer SD-Karte wieder nach unten auf die Position "lock".

 $\mid\bm{\tilde{i}}\mid$  I Im Datenverlust oder gar Beschädigungen des Dateisystems der SD-Karte zu vermeiden, sollten Sie die SD-Karte vorher grundsätzlich am System abmelden, bevor Sie diese entfernen (Hardware sicher entfernen und Medium auswerfen).

#### **Kartenmaterial installieren**

- Schieben Sie die SD-Karte in einen der SD-Kartenslots Ihres Fahrzeuges, bis diese hörbar einrastet.
- Wählen Sie nun am Discover Pro die Taste "MENU". Im Menü "Setup" finden Sie unter dem Punkt "Versionsinformationen" den Button "Software aktualisieren". Folgen Sie nun den Anweisungen auf dem Display des Discover Pro.

### **HINWEIS**

**Während des Kopiervorgangs muss die Zündung eingeschaltet bleiben. Aufgrund der großen Datenmenge und der verwendeten SD-Karte kann der Vorgang bis zu 4 Stunden dauern. Stellen Sie bitte sicher, dass die Batteriespannung hoch genug ist, um das Update durchzuführen (bei stehendem Fahrzeug alle nicht benötigten Verbraucher ausschalten, zum Beispiel Beleuchtung, Gebläse, Sitzheizung etc.). Gegebenenfalls schließen Sie ein Ladegerät an die Fahrzeugbatterie an. Nach Unterbrechung des Vorgangs – beispielsweise durch das Abstellen** 

**des Fahrzeugs – wird der Kopiervorgang automatisch an der abgebrochenen Stelle fortgesetzt, sobald die Zündung eingeschaltet wird.**